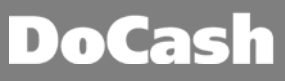

## **I. Инструкция по установке драйвера USB для автоматического детектора банкнот DoCash Vega**

Для подключения автоматического детектора банкнот DoCash Vega к компьютеру требуется установка USB драйвера. Установка драйвера производится однократно, при первом подключении детектора к ПК. При последующих подключениях, детектор DoCash Vega будет определяться компьютером автоматически.

Для установки драйвера необходимо:

1. Скачать драйвер с сайта DoCash.ru (<http://www.docash.ru/ru/node/vega>).

2. Убедиться, что текущему пользователю ПК предоставлены права Администратора. Если права Администратора отсутствуют, обратиться в IT-службу, обслуживающую Ваш ПК.

3. Распаковать архив и запустить файл «DoCash\_Golf\_Vega\_USB-driver.exe».

4. В открывшемся окне нажать кнопку «INSTALL».

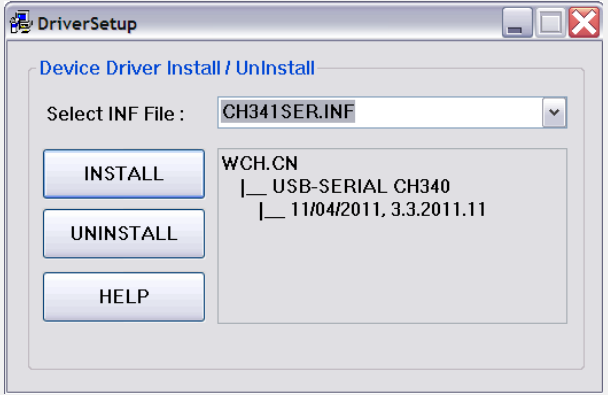

5. Дождаться завершения процесса установки. Время установки драйвера может достигать 1-2 минуты, в зависимости от мощности компьютера и установленных антивирусов.

6. По завершении процесса установки нажать кнопку «OK».

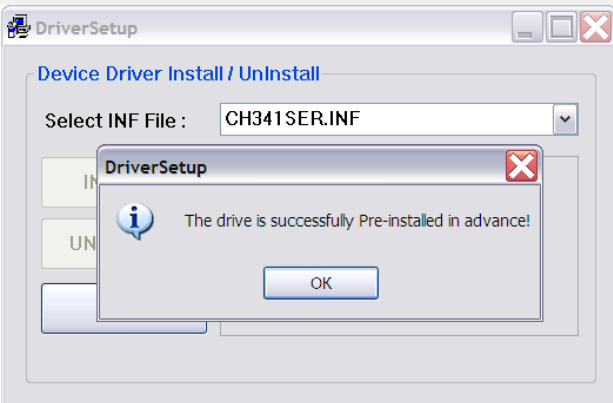

7. Драйвер USB для автоматического детектора банкнот DoCash Vega установлен. После установки драйвера перезагрузка ПК не требуется.

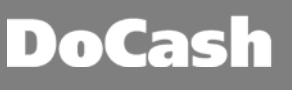

## **II. Инструкция по обновлению программного обеспечения**

## **автоматического детектора валют DoCash Vega**

Для обновления ПО детектора необходимо:

1. Скачать актуальное ПО с сайта DoCash.ru (<http://www.docash.ru/ru/node/vega>)

При необходимости, убедиться в соответствии программного обеспечения версии устройства (удостоверившись, что серийный номер, указанный на технической наклейке Вашего устройства входит в диапазон рекомендованных для данной прошивки (указанный в комментарии к ПО на сайте DoCash.ru)).

- 2. Подключить адаптер питания к сети.
- 3. Выключить детектор.
- 4. Подключить детектор к ПК при помощи USB кабеля поставляемого в комплекте (опция) согласно картинке ниже.

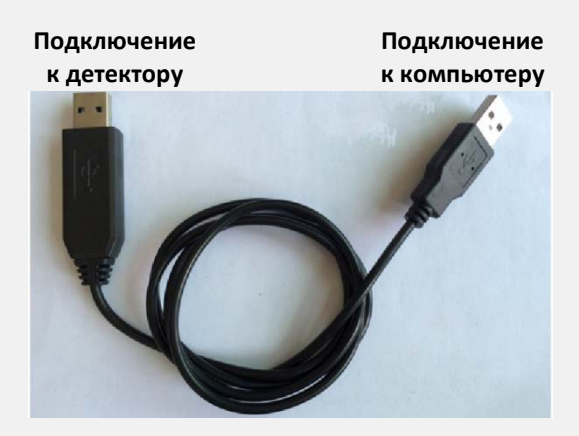

- 5. Распаковать архив и запустить файл exe-файл прошивки.
- 6. В открывшемся окне, в поле «COM port», USB порт детектора выбирается автоматически (обозначен «USB-SERIAL CH340 (COM…)»).

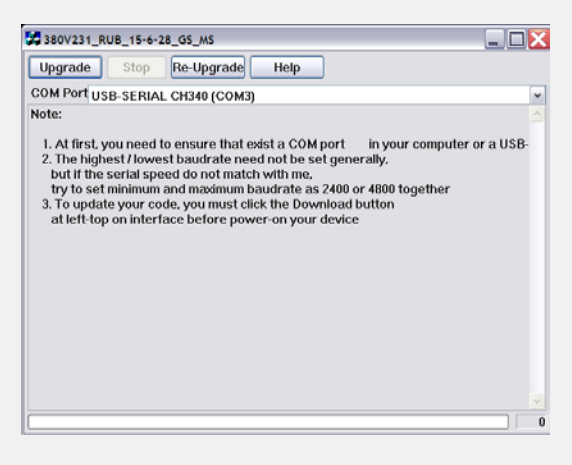

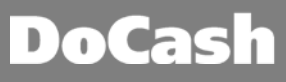

7. В случае, если USB порт детектора не выбран автоматически, необходимо выбрать его вручную в раскрывающемся списке (номер порта COM может быть произвольным и отличаться от приведенного ниже примера).

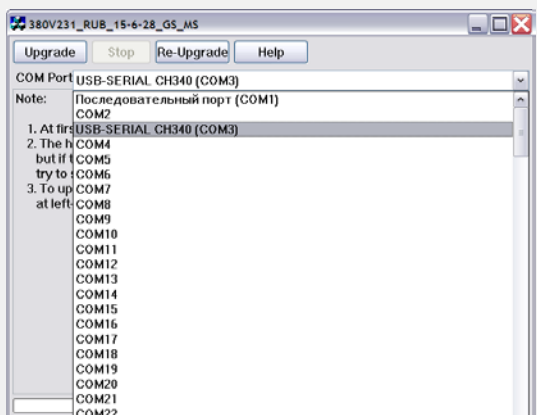

- 8. Если в раскрывающемся списке отсутствует порт детектора (с обозначением «USB-SERIAL CH340 (COM…)»), необходимо установить драйвер USB автоматического детектора банкнот DoCash Vega. Для этого требуется выйти из программы обновления ПО и запустить файл драйвера (см. Раздел I данной инструкции)
- 9. Нажать кнопку «UPGRADE» для обновления. Программа покажет сообщение «Checking target MCU…».

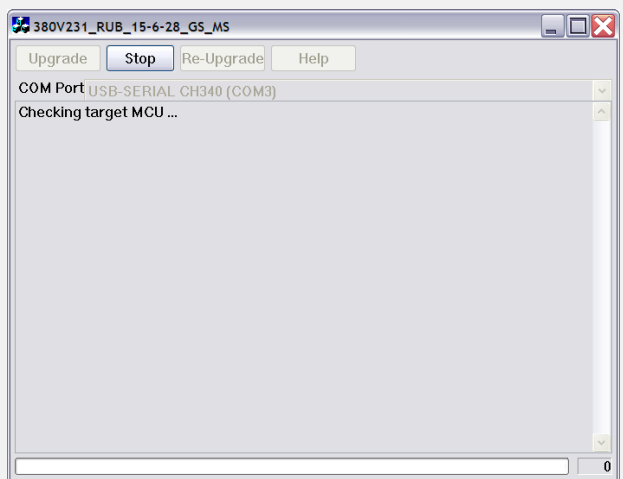

10. Спустя 2-3 секунды включить детектор. Начнется процесс обновления.

Время обновления ПО может занимать от 10 секунд до 1 минуты, в зависимости от мощности компьютера и установленных антивирусов.

- 11. В процессе обновления нельзя выключать детектор, а также отсоединять USB-кабель до полного завершения процесса обновления.
- 12.По завершению обновления программа покажет сообщение «Complete» и детектор автоматически включится.
- 13.Обновление завершено. Выключите детектор. Закройте программу. Отсоедините USB кабель.

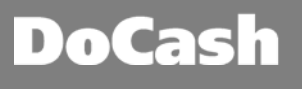

В случае возникновения проблем с прошивкой, в процессе обновления программа покажет сообщение «Download failed».

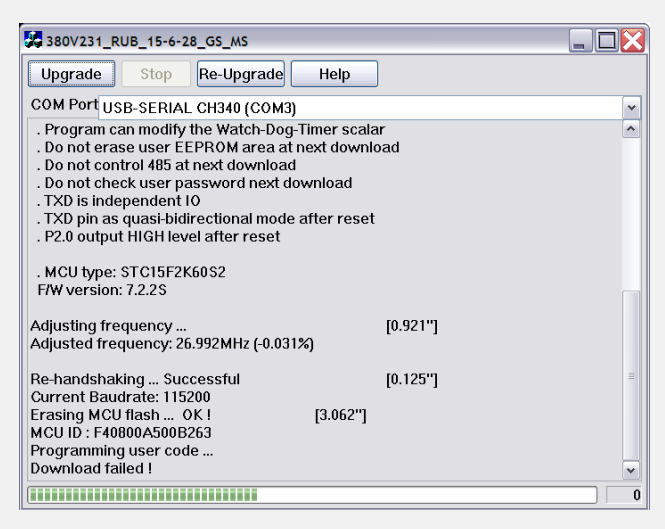

В данном случае нажмите на кнопку «Re-Upgrade» и повторите пункты 9-12. Если ошибка повторится, свяжитесь со специалистами Сервисного центра DoCash ®.